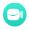

# Tutorial of Kigo Amazon Prime Video Downloader

# Overview

- Introduction
- Key Features
- System Requirements

# Purchase & Registration

- Purchase License
- Registration Tips

# Installation & Interface

- Installation
- Main Interface
- Menu
- Settings

# **Tutorials**

- Select the Website and Log into
  - **Amazon Account**
- Customize Download Settings
- Add Amazon Videos
- Select Audio Track and Subtitle
- Start Downloading Videos
- Check Download History

# **Technical Supports**

- Support
- Contact

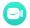

### Overview

- Introduction
- Key Features
- System Requirements

#### Introduction

Thank you for using Kigo Amazon Prime Video Downloader for Mac!

Kigo Amazon Prime Video Downloader for Mac is a professional video downloading tool that offers enough horsepower to help its users download any movies and TV shows from Amazon Prime Videos to your computer running Mac OS X 10.11 or later. Furthermore, Kigo supports to download videos in HD quality (up to 1080p) with audio track and subtitles kept. That means you can freely switch among those languages as needed and get the same watching experience as Amazon Prime Videos provides.

### **Key Features**

- Support downloading HD (up to 1080P) Amazon Prime video.
- Keep multi-language subtitles & audio tracks.
- Support AD track kept.
- User-friendly and intuitive interface, easy-to-use.
- No need to install Amazon Prime Video app.

#### System Requirements

- Mac OS X 10.11 or later
- 1GHz processor or above
- 512 megabytes (MB) or higher RAM
- 1024\*768 resolution display or higher Monitor
- 1GB of available hard-disk space or higher

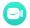

# Purchase & Registration

- Purchase Kigo Amazon Prime Video Downloader for Mac
- Register Kigo Amazon Prime Video Downloader for Mac

### Purchase Kigo Amazon Prime Video Downloader for Mac

Kigo Amazon Prime Video Downloader offers three subscription plans: Monthly, Yearly, and Lifetime plans.

Quick Link: To purchase a license key for Kigo Amazon Prime Video Downloader for Mac, please visit here.

#### 1. Why should I buy Kigo Amazon Prime Video Downloader for Mac?

Kigo Amazon Prime Video Downloader is a shareware, and the trial version only allows you to download the first 5 minutes of each video in HD quality. To get the full video, please purchase a license. After the purchase, you will be provided with your Registration Email and Registration key which will unlock the trial version limitation.

#### 2. What Benefits do we have after Registration?

- Unlimited use during the subscription period without any function restrictions.
- Lifetime FREE upgrades to the latest versions of the same product.
- Lifetime FREE technical support.

### Register Kigo Amazon Prime Video Downloader for Mac

**Step 1:** Run Kigo Amazon Prime Video Downloader on Mac. First you should click the **Menu** icon ≡ or the **Key** icon on the upper right, and then select **Register** option to register your program.

Step 2: Please fill in the blanks with the Registration Email and Registration Code. You can use keyboard shortcuts to copy (Ctrl+C) and paste (Ctrl+V) your license in the registration window.

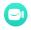

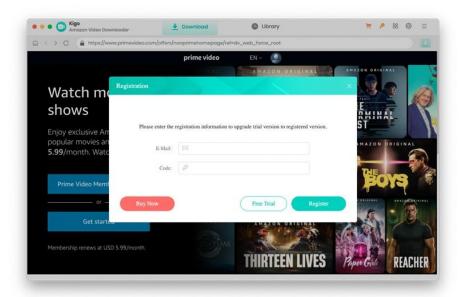

Step 3: After finishing the Registration, the limitation of the trial version will be removed.

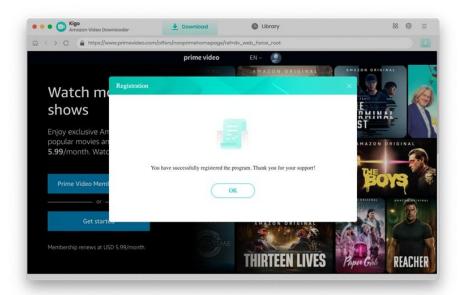

### Notice:

- 1. Your computer should be connected with the Internet.
- 2. Make sure both the Registration Email and Registration key are provided by our company after you pay the registration fee. If you have not paid, please click **Buy Now** to <u>purchase.</u>
- 3. Please make sure Registration Email and Registration key you entered are both completely and correctly, if not, an error message will pop up.

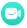

### **Installation & Interface**

- Installation
- Main Interface
- Menu
- Settings

#### Installation

To install the program, please follow the instructions below step by step:

- 1. Download and install Kigo Amazon Prime Video Downloader for Mac from the Download Center.
- 2. Double-click the installation package of Kigo Amazon Prime Video Downloader for Mac to start installing the program on your Mac.
- 3. Follow the instructions to finish the installation.

**Note:** You can customize the output path for the program as well as create a desktop shortcut icon for convenience during the installation.

#### Main Interface

Launch Kigo Amazon Prime Video Downloader for Mac and you will see the main interface as below:

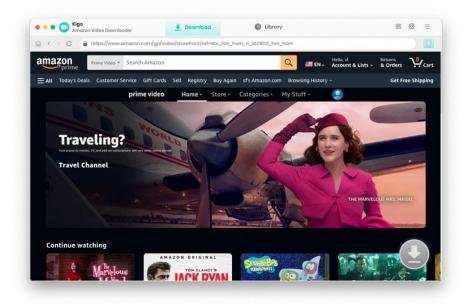

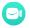

#### Menu

Click the "Menu" button on the upper-right corner, and you will see a dialogue as below:

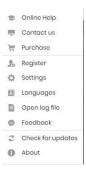

### **Settings**

Click the "Settings" button on the upper right, and you will see a pop-up window as below, where you can customize the output quality (High, Medium, Low), output path, audio and subtitles language, etc:

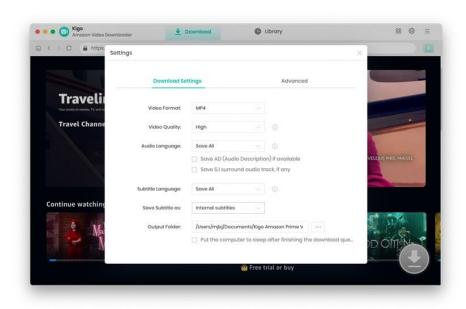

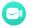

# **Tutorials**

- Select the Website and Log into Amazon Account
- Customize Download Settings
- Add Amazon Videos
- Select Audio Track and Subtitle
- Start Downloading Videos
- Check Download History

### Select the Website and Log into Your Amazon Account

Run Kigo Amazon Prime Video Downloader on Mac and select the website you want to download the video from.

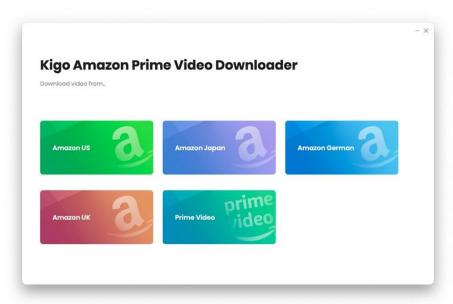

Log in to Prime Video account.

# Kigo Amazon Prime Video Downloader for Mac User Guide

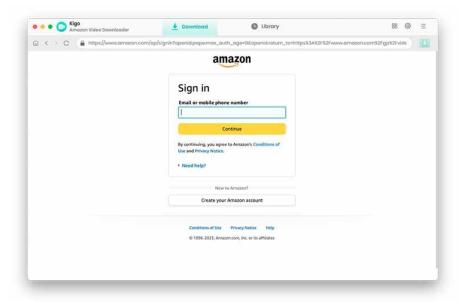

## **Customize Download Settings**

Click the **Setting** icon on the upper right corner to customize the output quality (High, Medium, Low), output path, audio and subtitles language, etc.

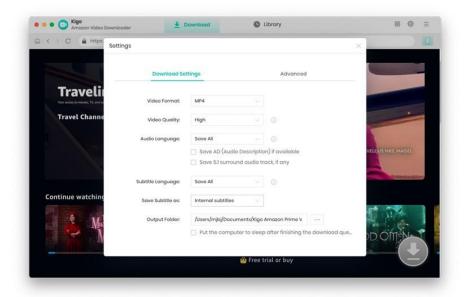

#### Add Amazon Videos

Browse the videos, find the one you want to download and click on it.

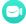

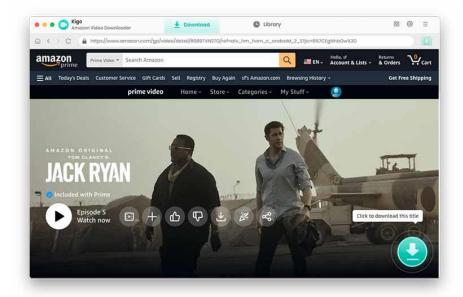

When the gray "Download" button turns green, click the "Download" button. Kigo will automatically parse all information about this video. In the newly listed window, you can select the "Season and Episode" of the episode you want to download.

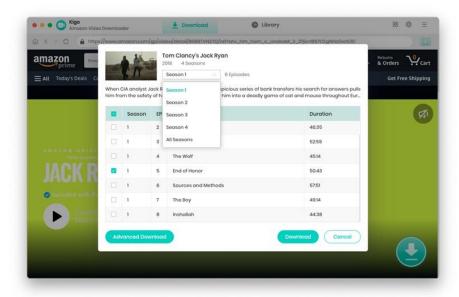

### Select Audio Track and Subtitle

Click the "Advanced Download" button at the bottom left corner of the window to select specific video quality, audio tracks, and subtitles with different bitrates.

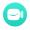

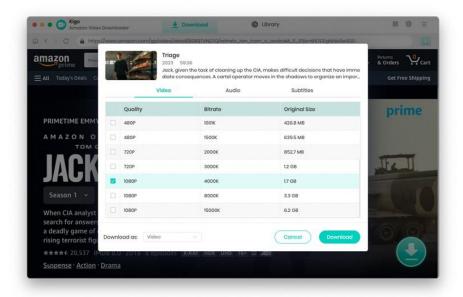

# Start Downloading Video

After completing the above steps, the final step is clicking the **download** icon to start downloading the video to the output folder you've chosen in the previous step.

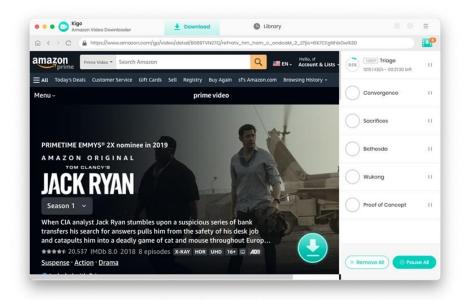

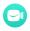

# **Check Download History**

After downloading, you can click on Library to find the well-downloaded Prime videos on local drive.

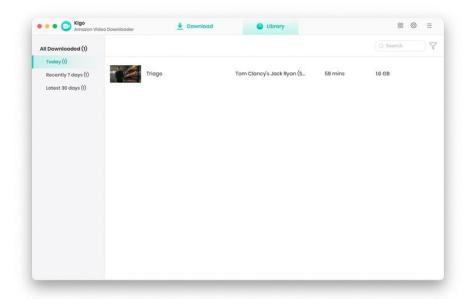

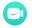

# **Support & Contact**

- Support
- Contact

### Support

For more information, please visit KigoSoft official website:

https://www.kigo-video-converter.com/amazon-prime-downloader-mac.html

For more Amazon Prime Video Downloader tips, please refer to

https://www.kigo-video-converter.com/amazon-tips.html

If you have any problem, you may help yourself by trying KigoSoft FAQ solutions.

FAQ Page: https://www.kigo-video-converter.com/amazon-prime-downloader-mac/faqs.html

Support Page: https://www.kigo-video-converter.com/support.html

#### Contact

If you encounter any problems that you can't figure out, please contact KigoSoft technical support team for further assistance. Technical support inquiries, suggestions, feedback, proposals, compliments, or criticism, are all welcome.

We are always ready to serve you with prompt and useful email support. From Monday to Friday, we will answer your emails within 24 hours. If you send emails during weekends, we will answer your questions the next Monday. Please allow time lag due to different time zones.

Support E-Mail: support@kigo-video-converter.com